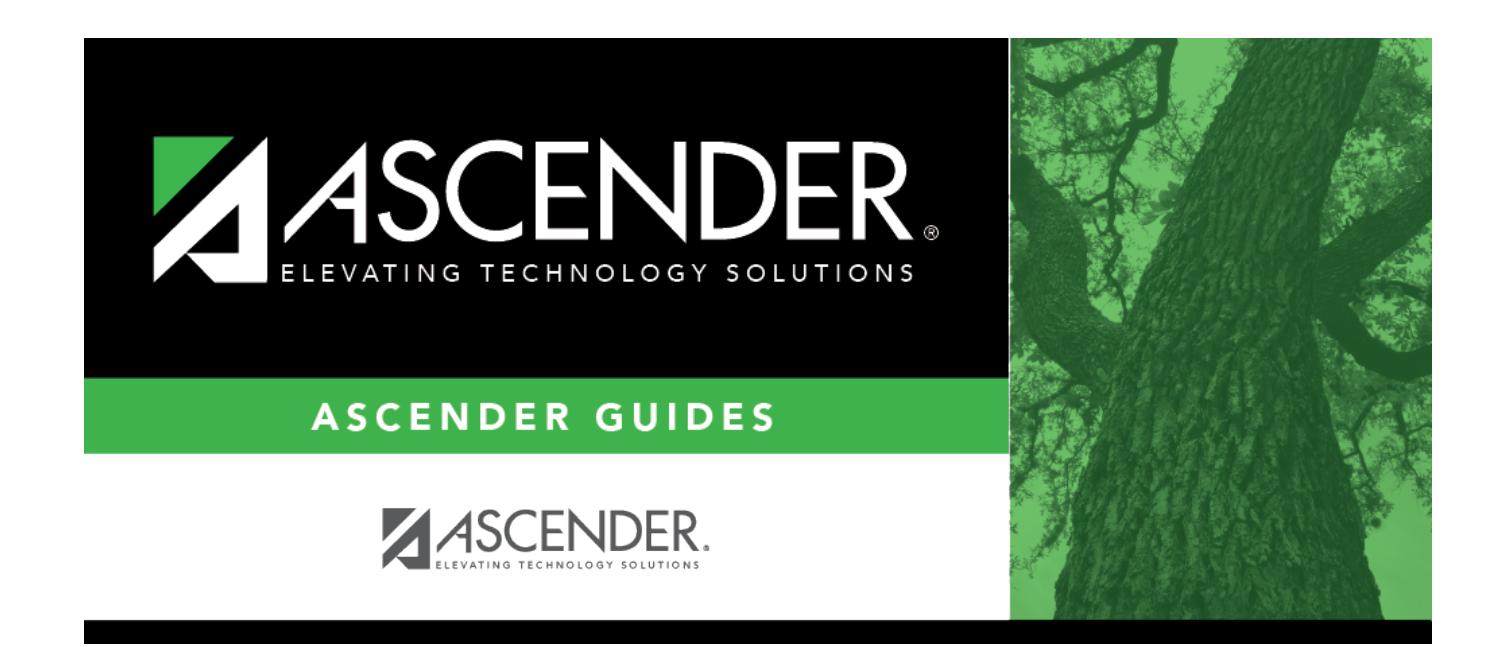

# **Student Fall Extract**

### **Table of Contents**

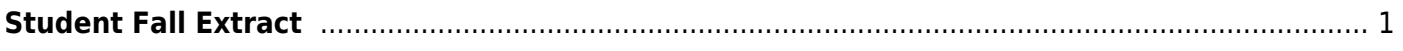

### <span id="page-4-0"></span>**Student Fall Extract**

#### *State Reporting > Extracts > Fall > Student*

Data extracted: InterchangeStudentExtension, InterchangeStudentEnrollmentExtension, and InterchangeStudentAttendanceExtension

All existing data is deleted and replaced by the extracted data.

**IMPORTANT:** Back up your database before extracting data.

The extract creates No Show leaver tracking records. The extract writes data to State Reporting for current students, No Show leavers, and prior year leavers.

- If a district has no prior year enrollment data, the program assumes the students were promoted and subtracts 1 to determine the student's prior year grade level. Therefore, current year 7th grade No Show students are not extracted and must be manually added to the leaver tracking table.
- If a student was enrolled in 7th grade or higher in the prior school year, is not enrolled in the current school year, and is not in the leaver tracking table, a warning message is printed on the report indicating that the student is a potential under-reported leaver.
- If a student has a non-graduate leaver record for the prior school year but enrolled during the school-start window in the current school year, a warning message is printed on the report indicating that a leaver record was not extracted.
- Withdrawal codes 02, 04, 09, 10, 14, 15, 19, 22, 30, 44, 61, 72, 79, and 84 are converted to PEIMS code 98.
- Withdrawal codes 21, 31, 63, 64, and 80 are considered "movers" and are not extracted.

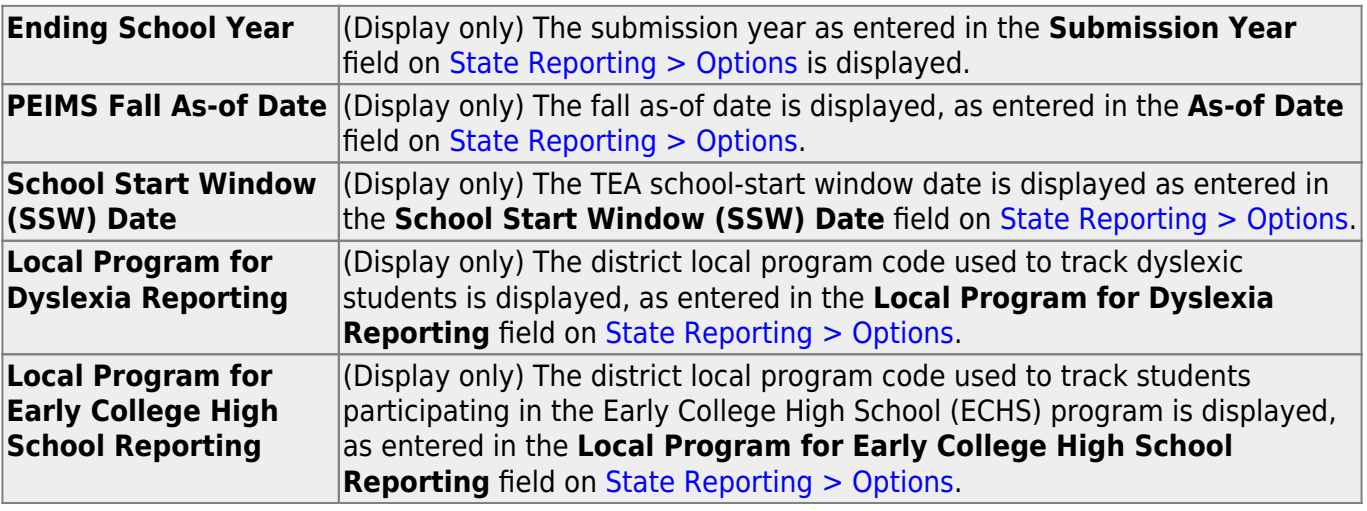

### **Extract data:**

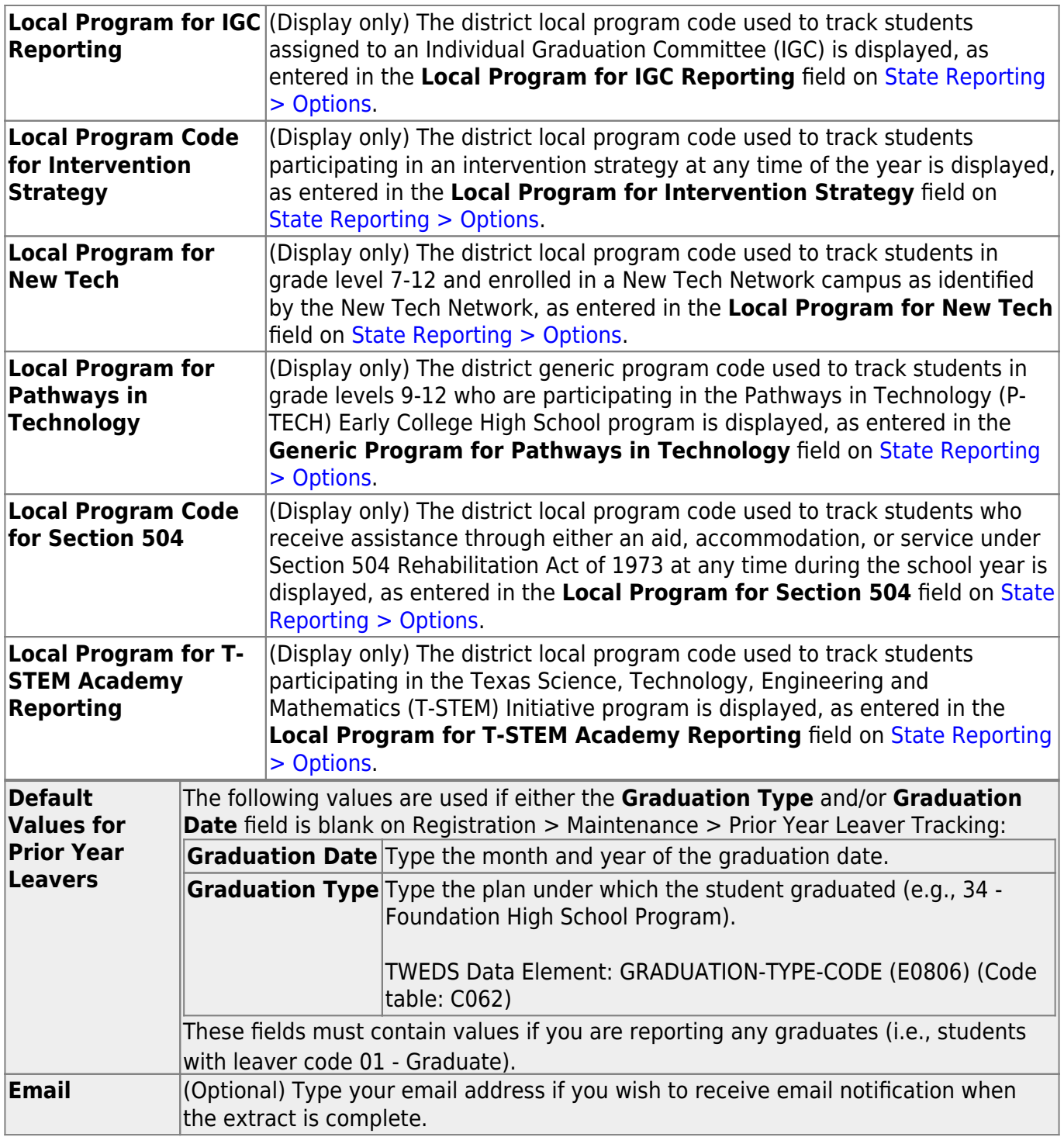

#### ❏ Click **Run**.

A message is displayed indicating that the extract has started.

You can either wait for an email notification that the extract is complete, or view the status of the extract on [Extracts > Extracts Status](https://help.ascendertx.com/tsds/doku.php/extracts/extractstatus).

The email message is delivered to your Inbox once the extract is completed, if you entered an email address.

❏ When your extract is complete, you can view the associated error reports from [Extracts > Extracts](https://help.ascendertx.com/tsds/doku.php/extracts/extractstatus) [Status](https://help.ascendertx.com/tsds/doku.php/extracts/extractstatus).

**NOTE:** You cannot maintain data on State Reporting maintenance pages while running an extract; a message is displayed on all fall maintenance pages indicating that the extract is in progress, and the **Save** button is disabled.

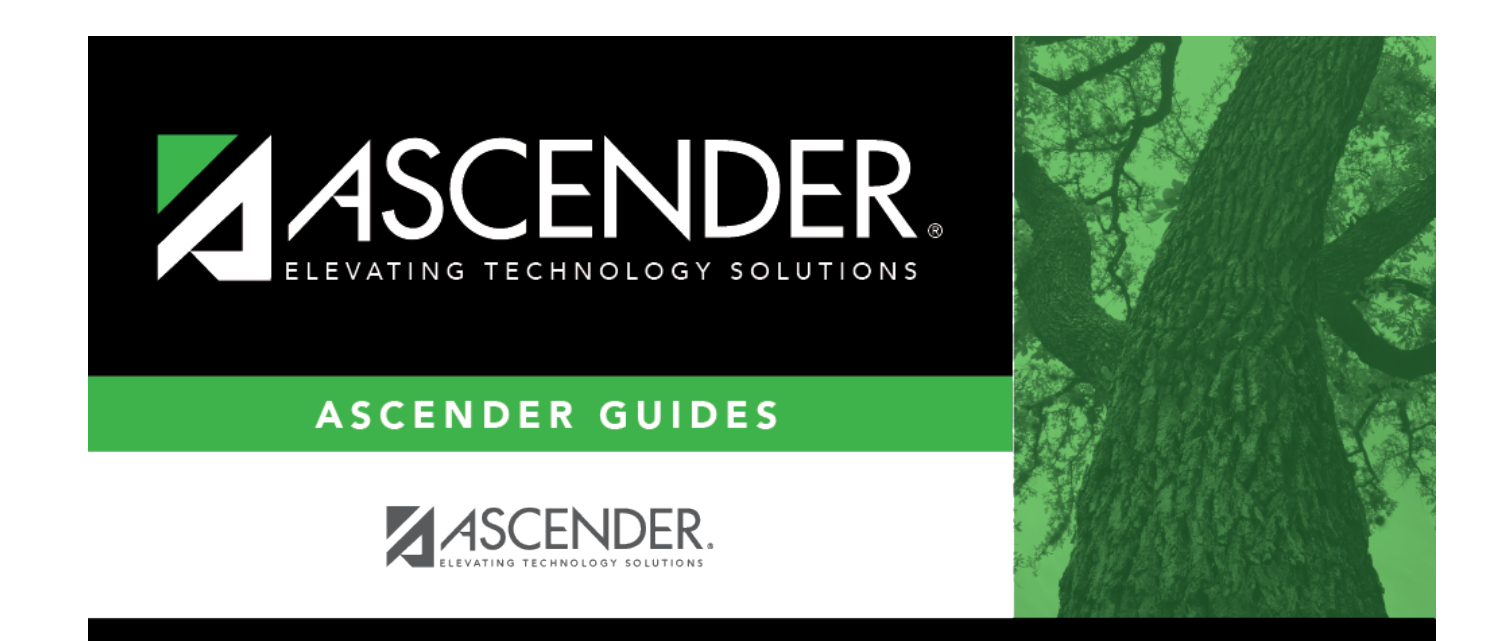

# **Back Cover**